# Register for Physician Screening Form

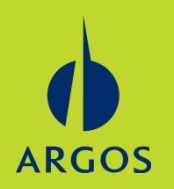

- 1. Register at [www.ehealthscreenings.com](http://www.ehealthscreenings.com/)
- 2. Click on Login.

eHealthScreenings

Careers Contact HOME SERVICES HOW IT WORKS OUR TECHNOLOGY LOGIN

- 3. If previously registered, enter Username and Password, then Submit. Skip to step 6.
- 4. If not previously registered, enter Screening Key (LCH36) and Submit.

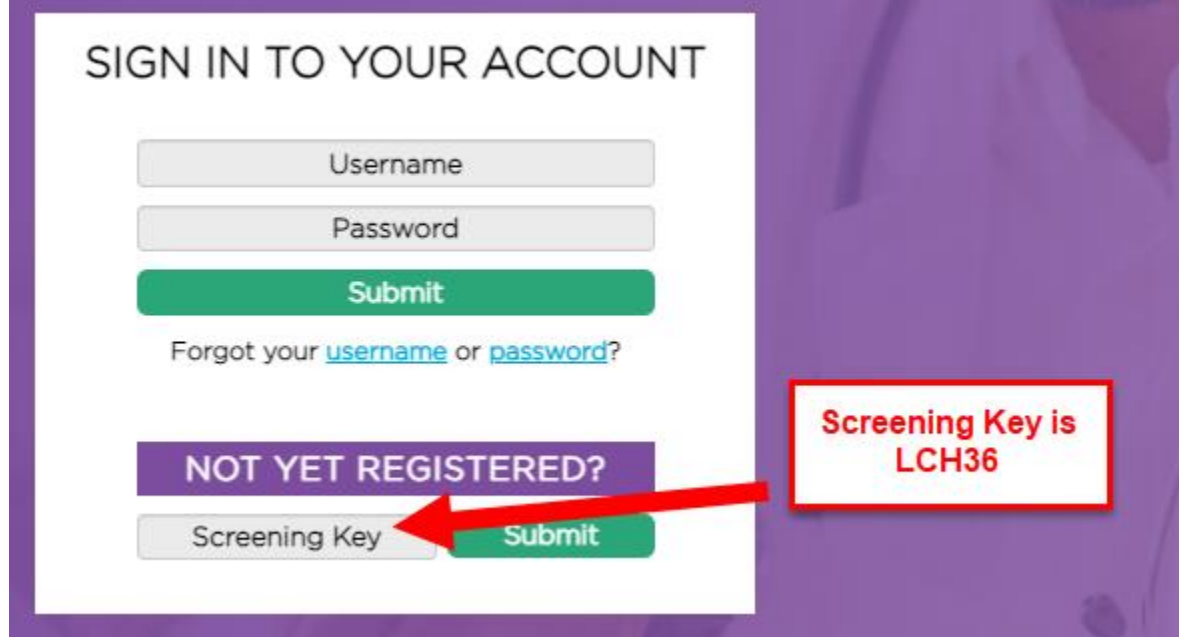

User Name is your first initial, last initial and date of birth (example – TP01231954) Password is your last name then last 4 digits of your social security number (example – Smith1234)

5. Set up your account profile.

6. In Step 1 enter the Screening Key - LCH36 and Click to Select.

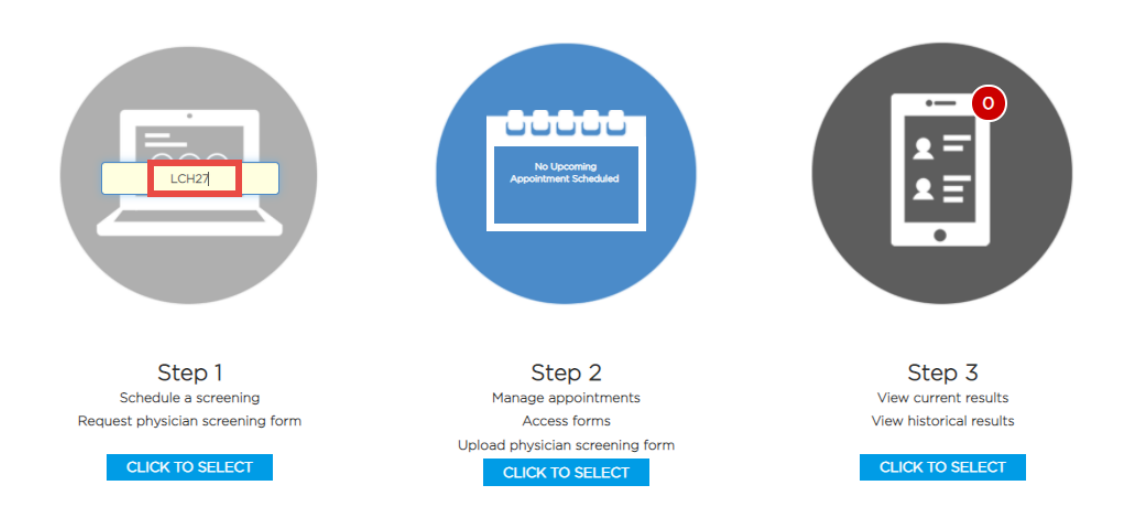

7. Select Physician Screening.

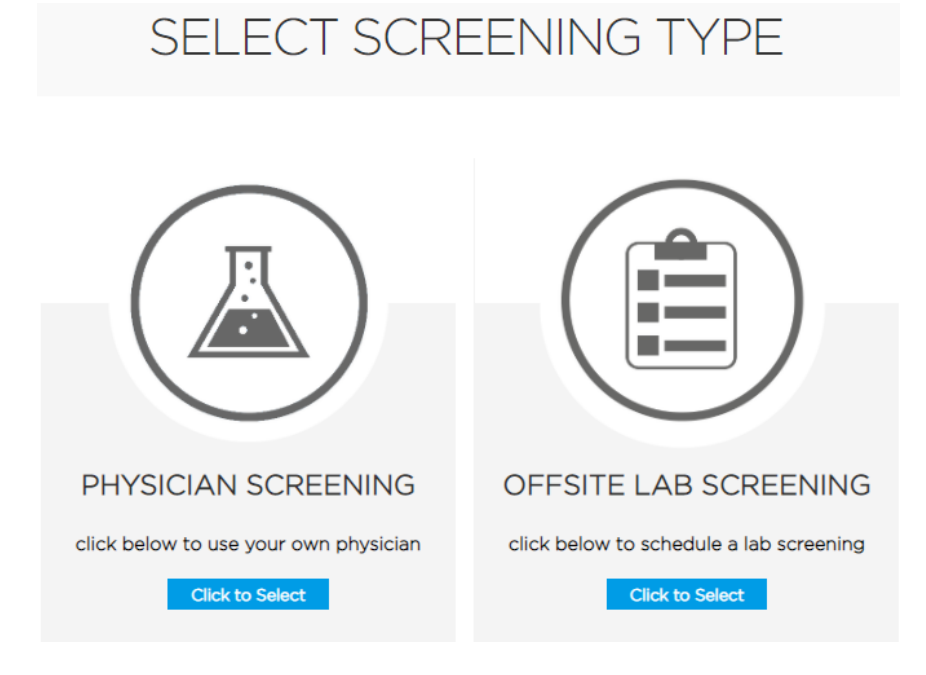

## 8. Read through the criteria and click Continue.

#### Criteria and Instructions:

1. The required fasting laboratory tests include: Lipid Panel and Fasting Glucose.

2. The required biometrics include: Blood Pressure, Height, Weight, and Waist Circumference.

3. The blood sample must be drawn by venipuncture. Urine tests, mouth swabs, and fingersticks will not be accepted.

4. Blood results must be provided on the Physician Screening Form and supported by a copy of your official lab results which includes your name, DOB, test results and test date for verification (a physician's letter will not suffice).

5. All of the information included on the Physician Screening Form is required. Any missing information will prevent your results from being entered and will disqualify you from participating in the wellness program.

6. Do not provide a copy of the Physician Screening Form to other participants. Each participant must request his or her own form.

7. Tests should be administered no earlier than: 10/01/2021 and no later than: 11/30/2022. Employees eligible for the RMX Safety Bonus Program must complete their tests no later than 10/31/2022.

8. Screening results must be received by eHealthScreenings no later than: 11/30/2022. Employees eligible for the RMX Safety Bonus Program must submit their tests no later than 10/31/2022.

9. Completed Physician Screening Form and supporting official laboratory form (a copy of your results) can be uploaded in your health screening portal. Go to Step 2 and select Upload Form. Alternatively, documentation can be emailed to **ehs.physicianscreening@ehealthscreenings.com.** 

If you have any questions or to confirm receipt, please contact eHealthScreenings by email at help@ehealthscreenings.com or by phone at 1-888-708-8807

#### 9. Read the consent, sign and click continue.

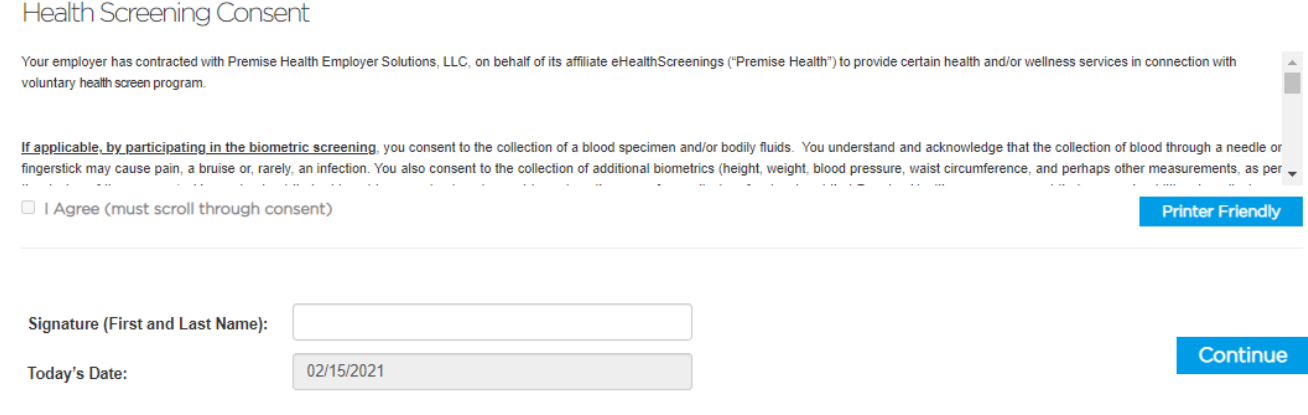

### 10. Receive Confirmation.

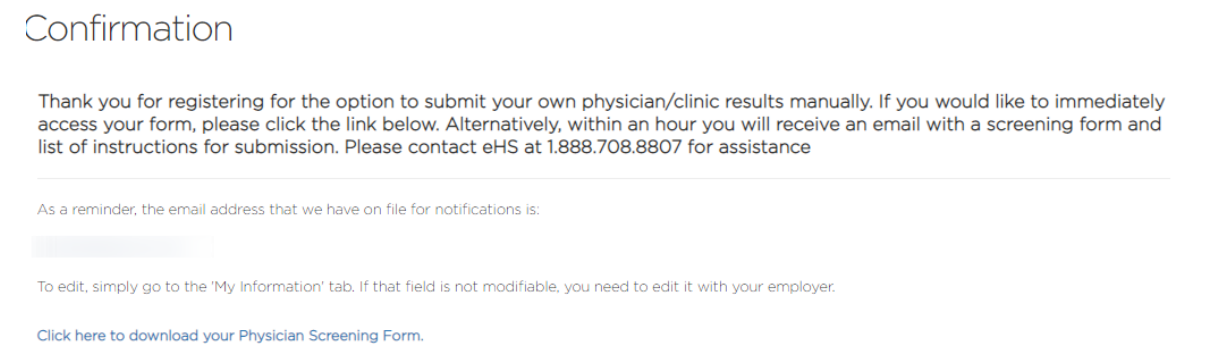

# 11. Once form is complete, log back into eHealth and upload in Step 2.

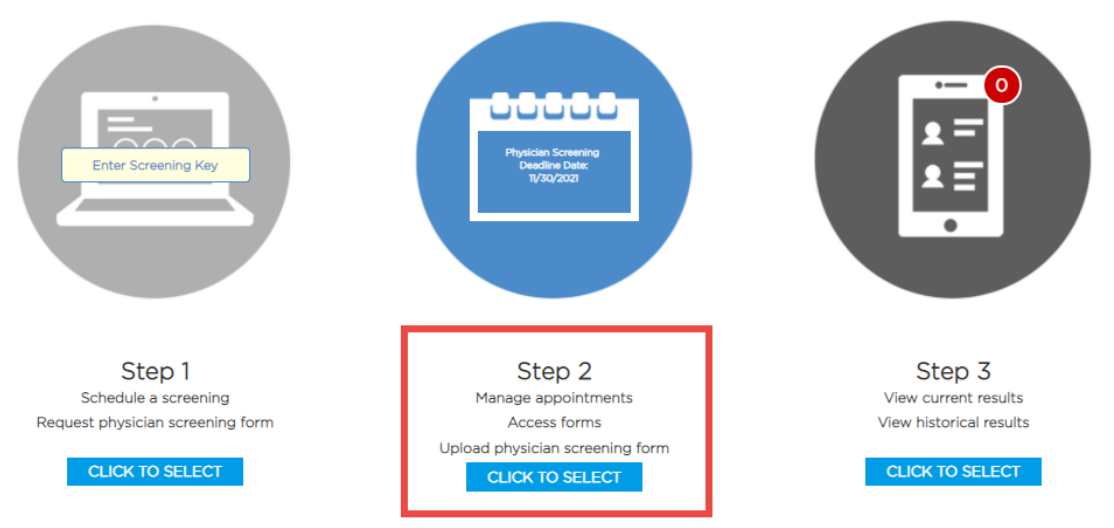

#### 12. Click Upload Form

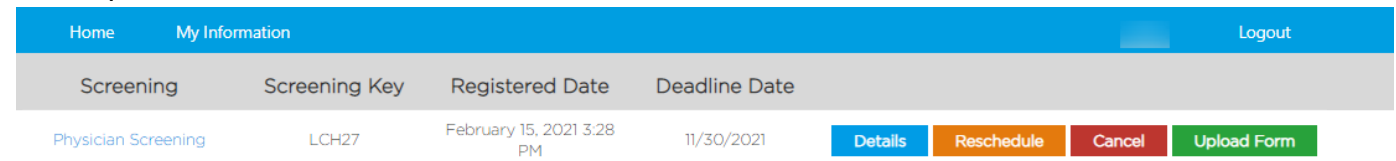